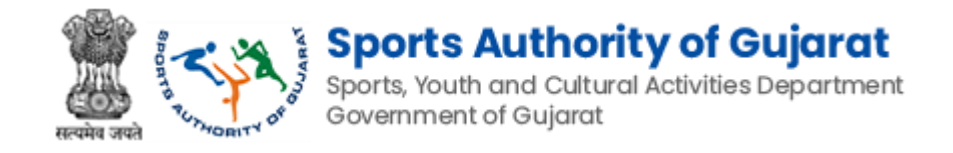

# Sports Authority of Gujarat

# Khel Mahakumbh Registration Manual

Version 1.0

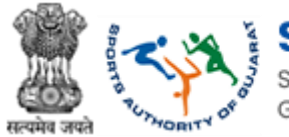

#### **Revision History**

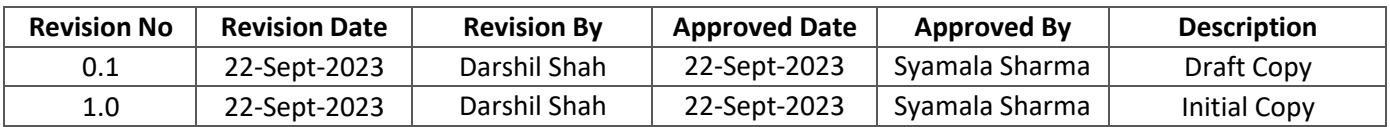

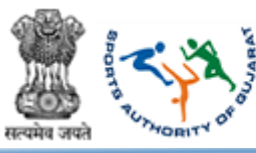

#### **Table of Contents….**

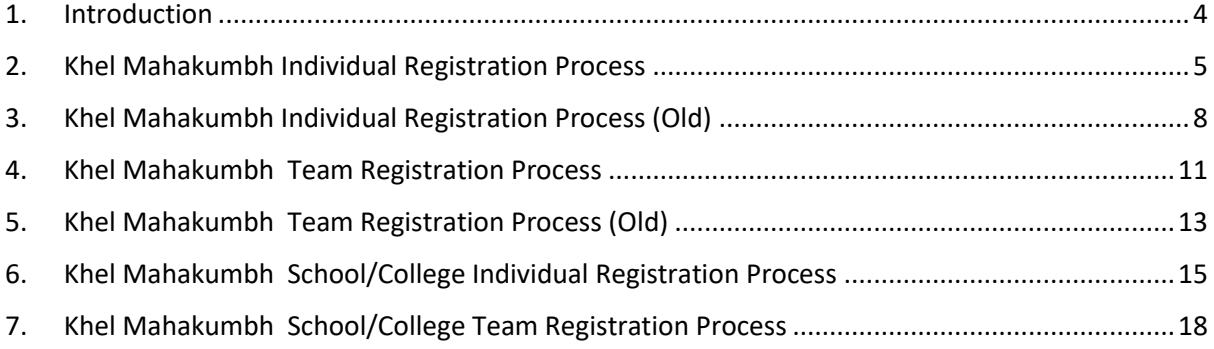

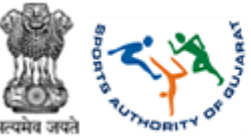

#### <span id="page-3-0"></span>1. Introduction

As stated in the Sports Authority of Gujarat's mission statement, this authority will promote and develop sports activities in line with the sports policy of the state and the Government of India.

The following two objectives are ascertained from the ongoing activities of this authority. **Promoting Sports among Citizens:**

Students, youth, men and women and senior citizens etc. are encouraged to participate in various sports by promoting sports in rural, taluka, and district, municipal and metropolitan areas.

#### **Fostering Excellence:**

Excellence is encouraged in the field of sports with the aim of developing exceptional skills. Further its quality is enhanced by providing special training, sports equipment and infrastructural facilities. Athletes who have the potential to win medals are scouted for various formal as well as informal competitions and given various types of training.

Both these objectives are complementary to each other. The first objective is to create a favourable environment for sports while the second objective is to concentrate efforts on medal winners in the state.

#### **Strategy Formulation:**

Strategy formulation includes various activities to achieve these objectives. Sports Authority of Gujarat implements government schemes related to sports. These schemes are included in the budget of the government. Which was earlier run by the office of the Youth Service Commissioner in consultation with the State Sports Council. Several new sports have been added to the SAG since its inception.

This user manual is intended for the use of Khel Mahakumbh Administrator who can verify/not verify CoE application and send back to CoE administrator. This admin can view and forward grievance to DSDO, Shaktidoot admin, Inschool director, DLSS admin, account SAG, SGFI admin, CoE admin, PIU admin, and national cell. Care is taken to explain each functionality minutely.

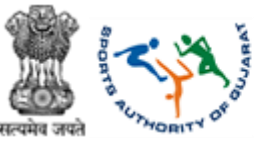

### <span id="page-4-0"></span>2. Khel Mahakumbh Individual Registration Process *Path: Home >> Khelmahakumbh – Individual Registration Form*

In this form, you have to fill Player's basic information like first name, father's Name, Surname, player's age group. The player's mobile number and email address are mandatory fields so the player must fill.

Also if the player wants to play two game then we have given one checkbox for that **"Tick The check box to select another game"** When the player ticks the checkbox we have given option to select a second game and sub game.

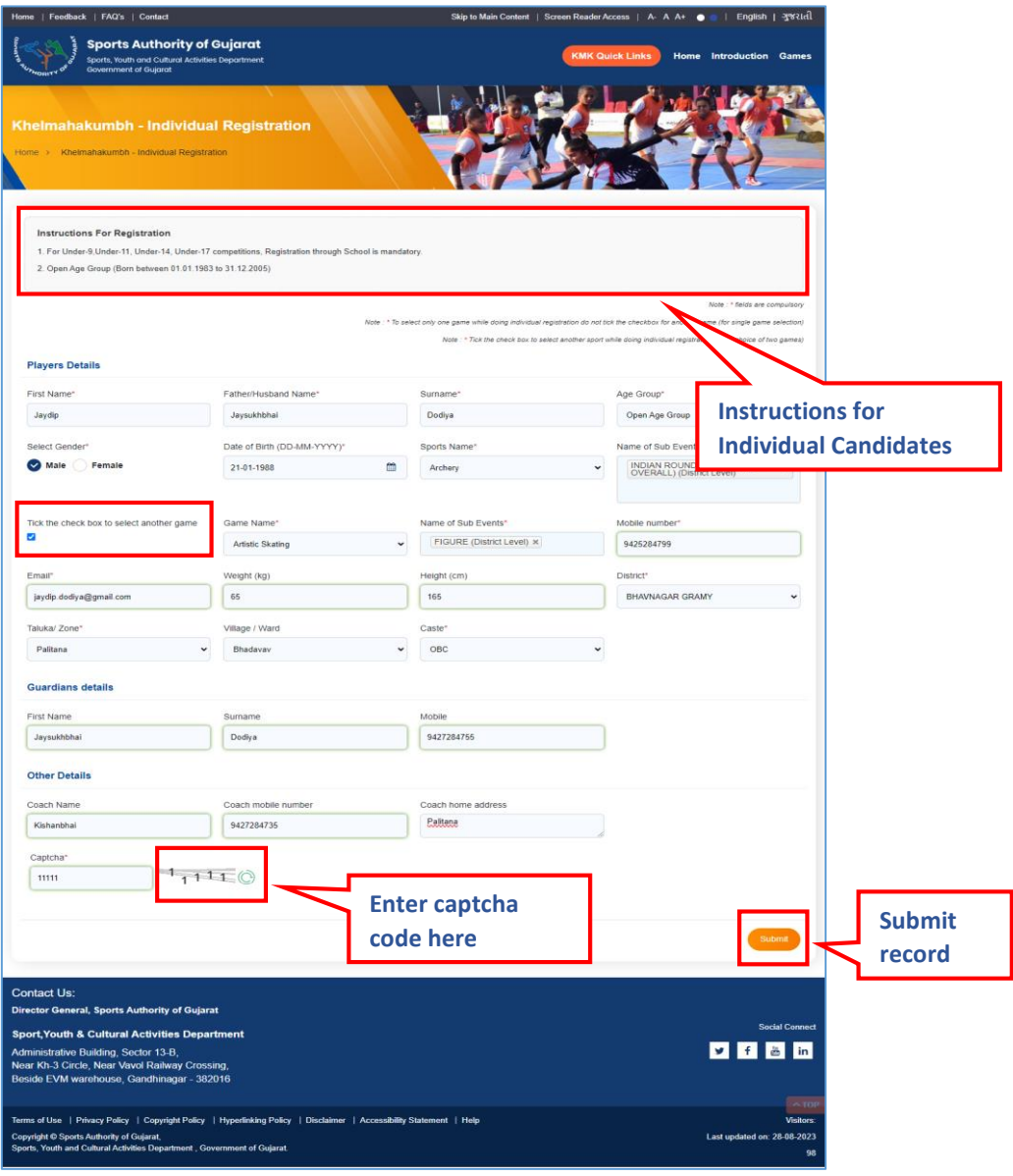

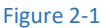

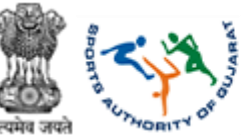

- **Enter Player Details as follows,**
- First Name: Enter Player first name
- Father/Husband Name: Enter Player father or husband name
- Surname: Enter surname
- Age Group: Select age group from dropdown

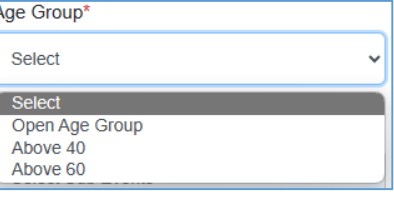

- Select Gender: Select 'Male' or 'Female' gender accordingly
- Date of Birth (DD-MM-YYYY): Select date from the calendar menu given
- Sports Name: Select sports from dropdown given
- Name of Sub Event: Select sub event
- Tick the check box  $\Box$  to select another game
- Mobile Number: Enter mobile number
- Email: Enter email id
- Weight (kg): Enter weight in kg
- Height (cm): Enter height in cm
- District: Select district from dropdown given

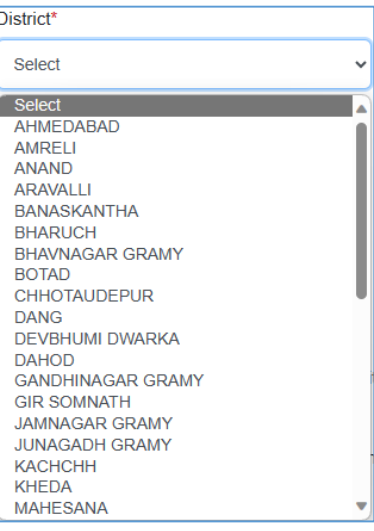

- Taluka/Zone: Select taluka or zone from dropdown given
- Village/Ward: Select the village or ward from dropdown given
- Caste: Select the caste from dropdown given

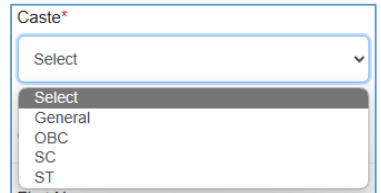

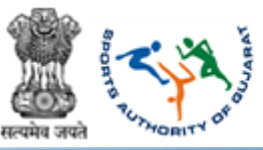

- **Enter Guardians Details as follows,**
- First Name: Enter first name
- Surname: Enter surname
- Mobile: Enter mobile number
- **Enter Other Details as follows,**
- Coach Name: Enter coach name
- Coach mobile number: Enter the coach's mobile number
- Coach home address: Enter coach address
- Enter CAPTCHA as displayed
- $Click$  submit the button to save details
	- Note: \* fields are compulsory
	- Note: \* To select only one game while doing individual registration do not tick the checkbox for another game. (for single game selection)
	- Note: \* Tick the check box to select another sport while doing individual registration. (for a choice of two games)

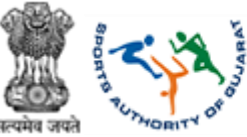

### <span id="page-7-0"></span>3. Khel Mahakumbh Individual Registration Process (Old)  *Path: Home >> Khelmahakumbh – Individual Registration Form (old)*

In this form, the player has to insert their 11th Khel Mahakumbh ID and search their 11th Khel Mahakumbh details so the whole form displays the filed data of the 11<sup>th</sup> Khel Mahakumbh. The player has to change their relative details, such as if the player has to change their game or sub-game and if the player's age group is different from the  $11<sup>th</sup>$  Khel Mahakumbh. If the player changes their residential address, then he/she has to change their address. Also, if a player has changed their mobile number, they must change the details in the form and then submit the button.

The main purpose of this form is that the player has to fill out the form so he/she has to insert minimum details.

Also, we have given the 12<sup>th</sup> khel Mahakumbh Id option. By mistake if some player registers with only one game in 12<sup>th</sup> Khel Mahakumbh and then he/she realizes that he/she has to participate in the second game then the player can use this option. He/she insert their 12<sup>th</sup> Khel Mahakumbh ID and search their detail to select the second game and submit the form.

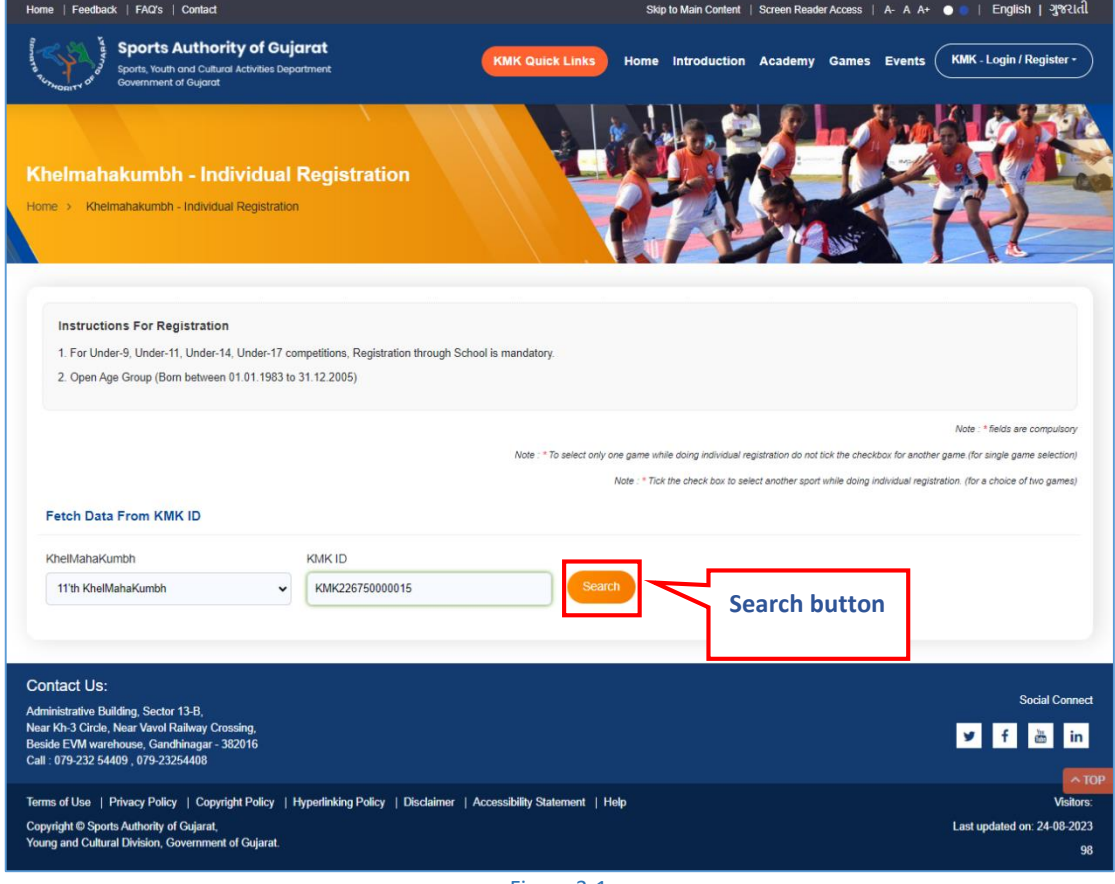

Figure 3-1

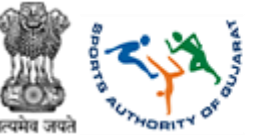

- **Fetch Data From KMK ID,**
- Khel Mahakumbh: Select Khel Mahakumbh event from dropdown

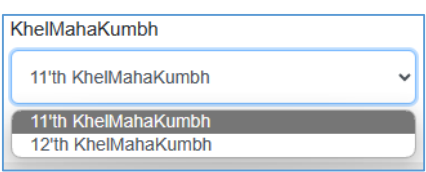

- KMK ID: Enter KMK ID
- Click search the button to search for details
	- Note: \* fields are compulsory
	- Note: \* To select only one game while doing individual registration do not tick the checkbox for another game. (for single-game selection)
	- Note: \* Tick the check box to select another sport while doing individual registration. (for a choice of two games)
	- 3.1 Fetch Data for Individual Registration (Old Female Data)

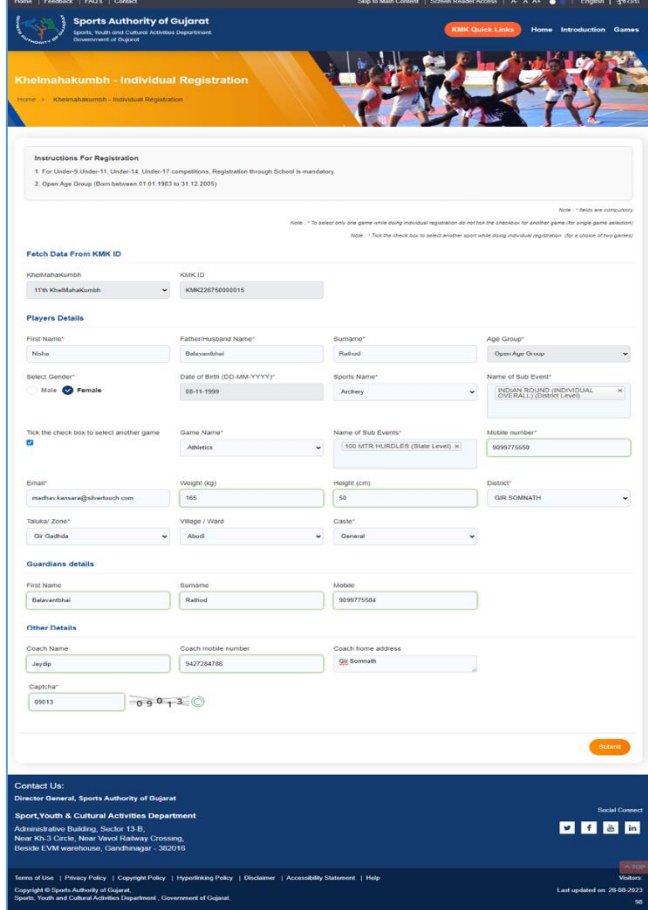

Figure 3-2

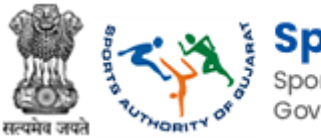

## 3.2 Fetch Data for Individual Registration (Old – Male Data)

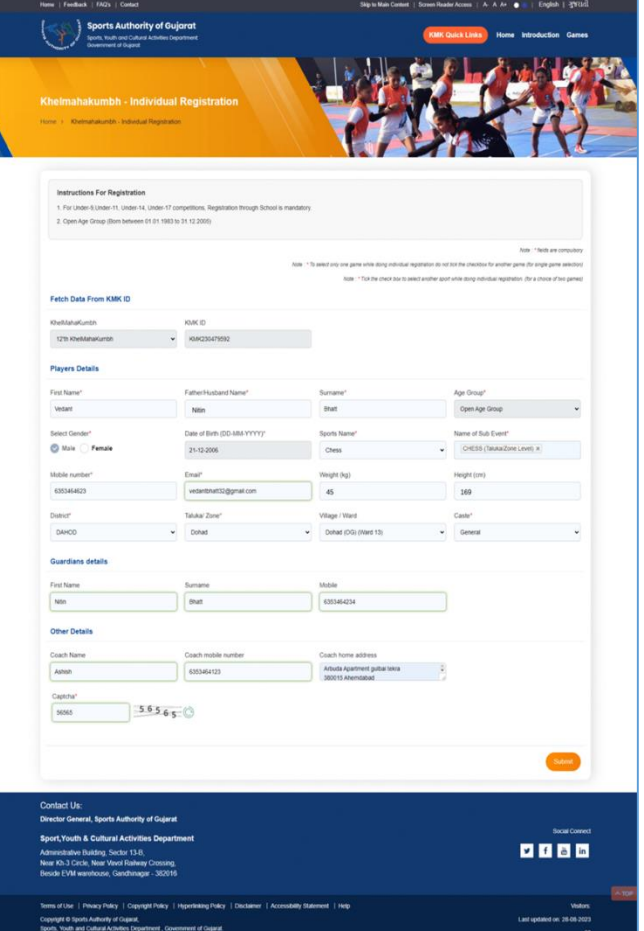

Figure 3-3

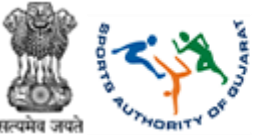

### <span id="page-10-0"></span>4. Khel Mahakumbh Team Registration Process  *Path: Home >> Khelmahakumbh – Team Registration*

With the help of this form player can insert their teams detail player has to fill their teams name, gender, age group, name of game, name of sub game, district, taluka, village and players personal information like first name, Middle name, last name, date of birth, email, mobile number

#### **We have given one KMK ID field if player has their 12th Khel Mahakumbh id then he/she can insert their KMK ID and all detail filed automatically.**

And then player/capital has to submit the form.

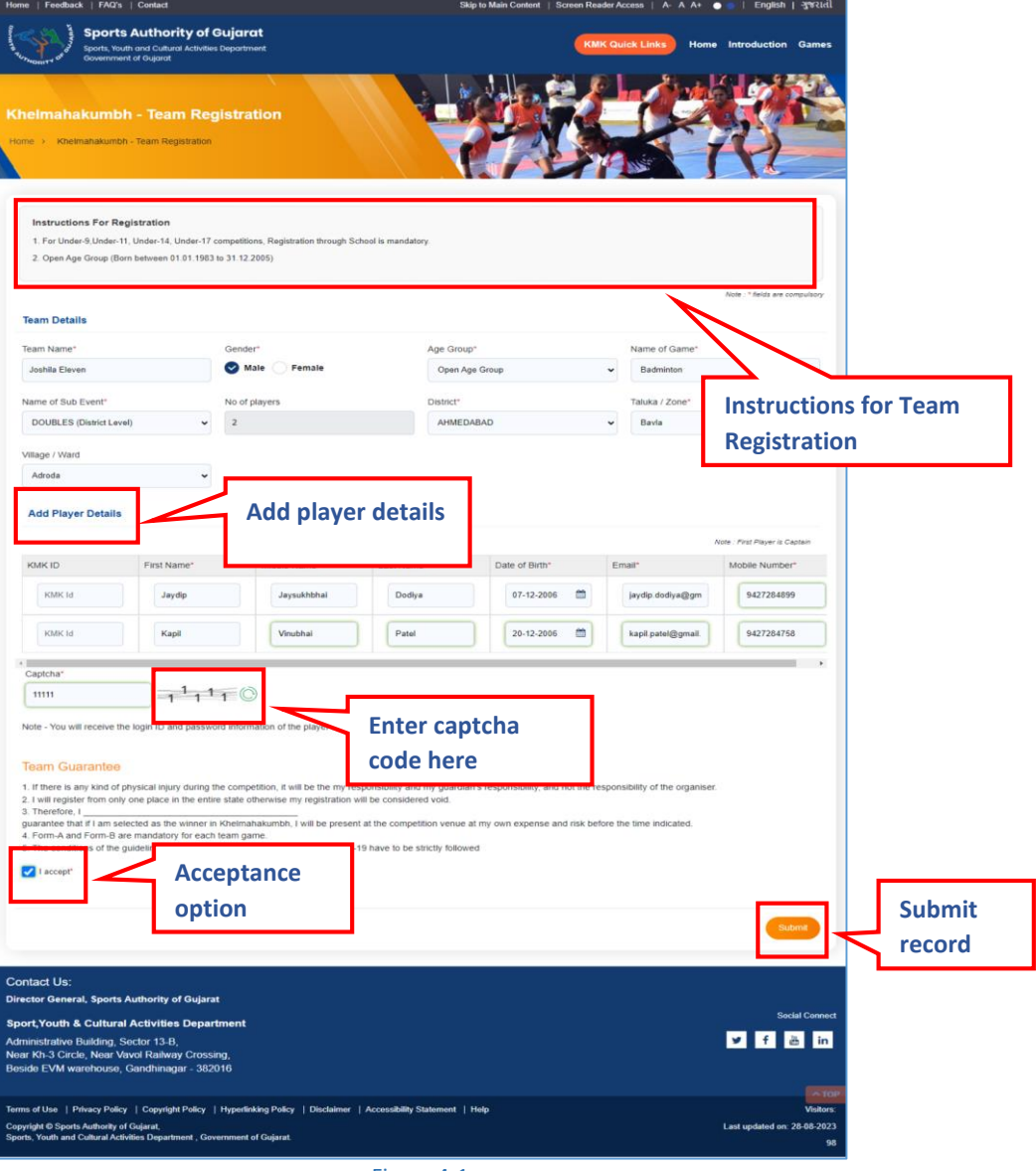

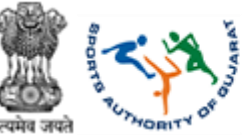

Enter following details:

- **Enter Team Details as follows,**
- Team Name: Enter team name
- Select Gender: Select 'Male' or 'Female' gender accordingly of team members
- Age Group: Select age group from dropdown

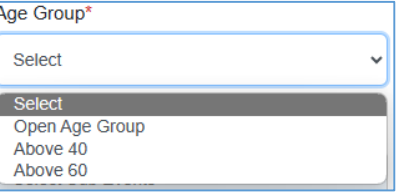

- Name of Game: Select name of game from dropdown given
- Name of Sub Event: Select sub event
- No of players: Enter number of players
- District: Select district from dropdown given

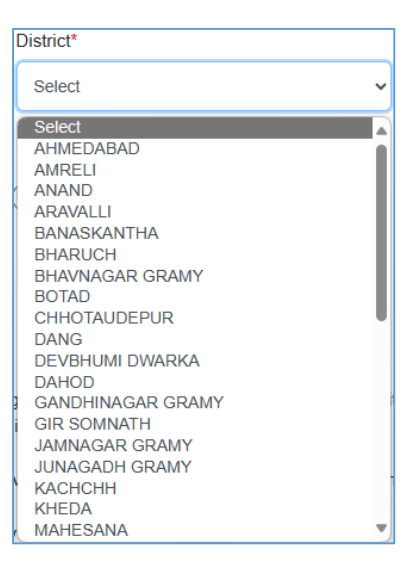

- Taluka/Zone: Select taluka or zone from dropdown given
- Village/Ward: Select the village or ward from dropdown given
- Click Add Player Details to add more players in team
- Enter CAPTCHA as displayed
- **Team Guarantee,**

1. If there is any kind of physical injury during the competition, it will be the my responsibility and my guardian's responsibility, and not the responsibility of the organiser. 2. I will register from only one place in the entire state otherwise my registration will be considered void.  $3.$  Therefore, I

guarantee that if I am selected as the winner in Khelmahakumbh, I will be present at the competition venue at my own expense and risk before the time indicated. 4. Form-A and Form-B are mandatory for each team game

5. The conditions of the guideline from time to time of the Government for Covid-19 have to be strictly followed

- Terms and conditions mentioned for every teams
- Click  $\Box$   $\Box$  accept<sup>\*</sup> button for accepting team terms
- $Click \left( \frac{Submit}{subunit} \right)$  the button to save details
	- Note: \* fields are compulsory

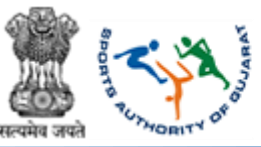

# <span id="page-12-0"></span>5. Khel Mahakumbh Team Registration Process (Old)

 *Path: Home >> Khelmahakumbh – Team Registration (old)*

In this page player can insert their 11<sup>th</sup> Khel Mahakumbh Team Id and then submit the button after then we send one OTP to captains email address and after submitting OTP whole team form display with all data of 11<sup>th</sup> Khel Mahakumbh. Player can change data according to their requirement and then submit the form.

**Sports Authority of Gujarat**<br>Sports, Youth and Cultural Activities Department<br>Government of Gujarat

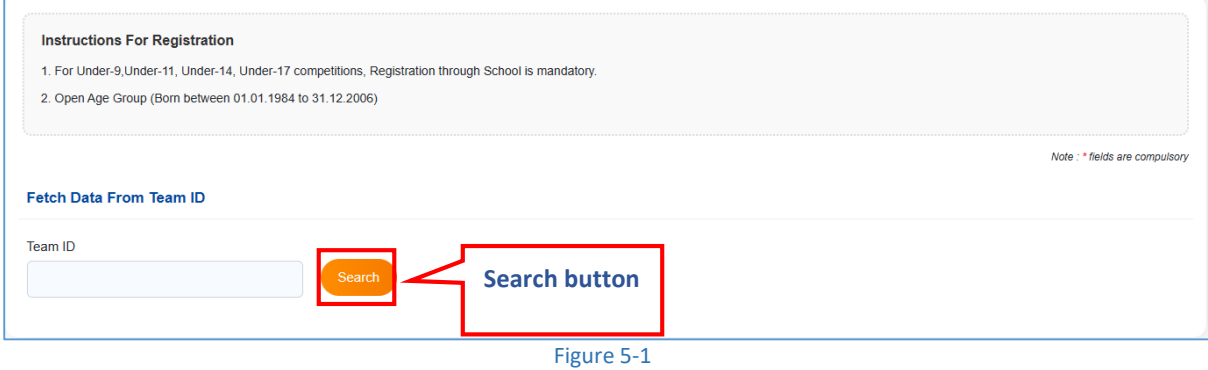

- **Fetch Data From Team ID,**
- Team ID: Enter Team ID
- Click (Search) the button to search for details
	- Note: \* fields are compulsory

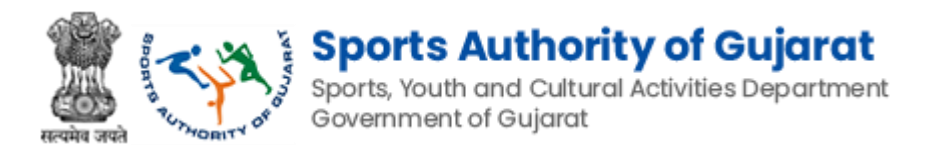

## 5.1 Fetch Data for Team Registration (Old – Male Data)

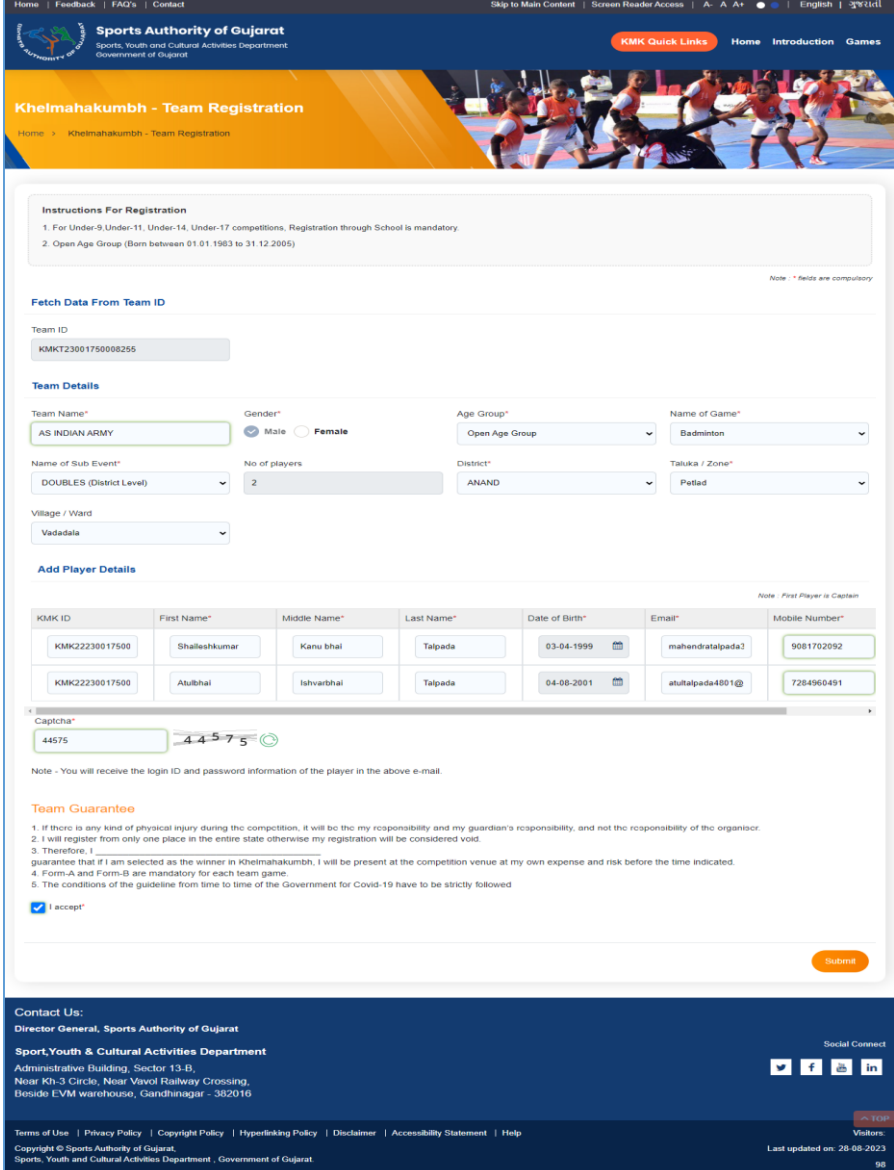

Figure 5-2

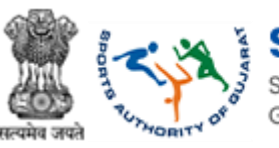

# <span id="page-14-0"></span>6. Khel Mahakumbh School/College Individual Registration Process

 *Path: Home >> Dashboard >> Khelmahakumbh – School/College Individual Registration Form*

After school/collage login school/collage can register players detail with this form in this form we have given one option for 11th Khel Mahakumbh KMKID search option if school/collage has players KMKID then school/collage can search and whole form filled with previous years' data and school/collage can change the required filed and submit the form.

If player register with only one game and then he wishes to register for second game, then school/collage has to select 12<sup>th</sup> Khel Mahakumbh KMKID and search then player's latest 12<sup>th</sup> Khel Mahakumbh detail fetch and fill whole form.

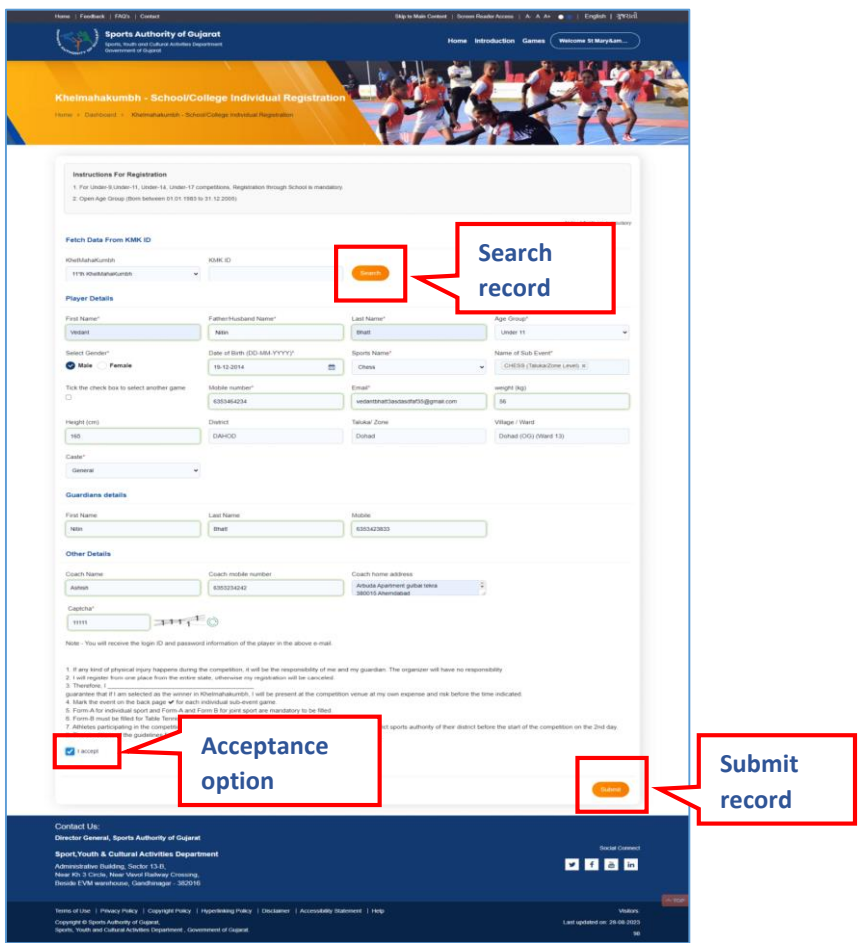

Figure 6-1

- **Fetch Data From KMK ID,**
- Khel Mahakumbh: Select Khel Mahakumbh event from dropdown

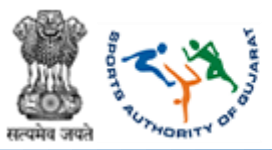

## **Sports Authority of Gujarat**

Sports, Youth and Cultural Activities Department Government of Guiarat

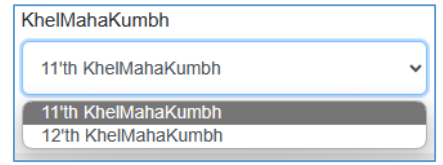

- KMK ID: Enter KMK ID
- **Enter Player Details as follows,**
- First Name: Enter Player first name
- Father/Husband Name: Enter Player father or husband name
- Surname: Enter surname
- Age Group: Select age group from dropdown

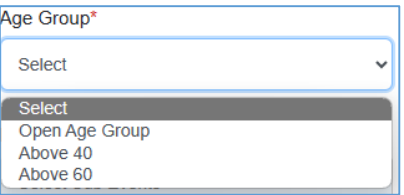

- Select Gender: Select 'Male' or 'Female' gender accordingly
- Date of Birth (DD-MM-YYYY): Select date from the calendar menu given
- Sports Name: Select sports from dropdown given
- Name of Sub Event: Select sub event
- Tick the check box  $\Box$  to select another game
- Mobile Number: Enter mobile number
- Email: Enter email id
- Weight (kg): Enter weight in kg
- Height (cm): Enter height in cm
- District: Select district from dropdown given

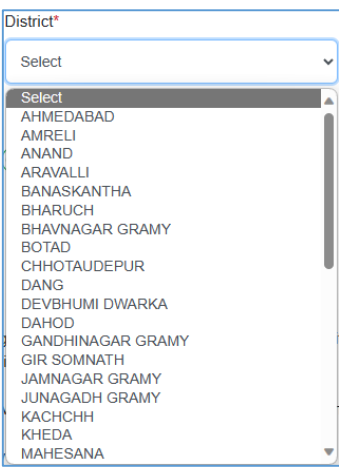

- Taluka/Zone: Select taluka or zone from dropdown given
- Village/Ward: Select the village or ward from dropdown given
- Caste: Select the caste from dropdown given

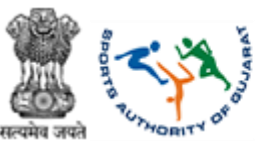

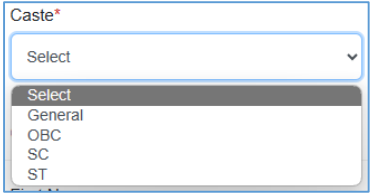

- **Enter Guardians Details as follows,**
- First Name: Enter first name
- Surname: Enter surname
- Mobile: Enter mobile number
- **Enter Other Details as follows,**
- Coach Name: Enter coach name
- Coach mobile number: Enter the coach's mobile number
- Coach home address: Enter coach address
- Enter CAPTCHA as displayed
- **Team Guarantee,**

1. If any kind of physical injury happens during the competition, it will be the responsibility of me and my guardian. The organizer will have no responsibility<br>2. I will register from one place from the entire state, othe 3 Therefore L or the term of the search of the winner in Khelmahakumbh, I will be present at the competition venue at my own expense and risk before the time indicated<br>4. Mark the event on the back page ✔ for each individual sub-event 1. man and even on an absort and Form-A and Form B for joint sport are mandatory to be filled.<br>6. Form-A for individual sport and Form-A and Form B for joint sport are mandatory to be filled.<br>6. Form-B must be filled for T 7. Athletes participating in the competition which starts directly at the district / state level have to submit the district sports authority of their district before the start of the competition on the 2nd day<br>8. The cond Terms and conditions mentioned for every teams  $\bullet$  Click  $\bullet$  the button to search for details

- 
- $Click \left( \frac{Submit}{b} \right)$  the button to save details
	- Note: \* fields are compulsory

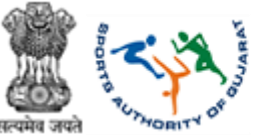

### <span id="page-17-0"></span>7. Khel Mahakumbh School/College Team Registration Process  *Path: Home >> Dashboard >> Khelmahakumbh – School/College Individual Registration Form*

If school/collage has 11th Khel Mahakumbh team id then school has to insert in Team id field and search so whole teams detail search and automatically filled in form and if required then user can change their detail too .

If school has not  $11<sup>th</sup>$  Khel Mahakumbh id then its okay school can register their new team.

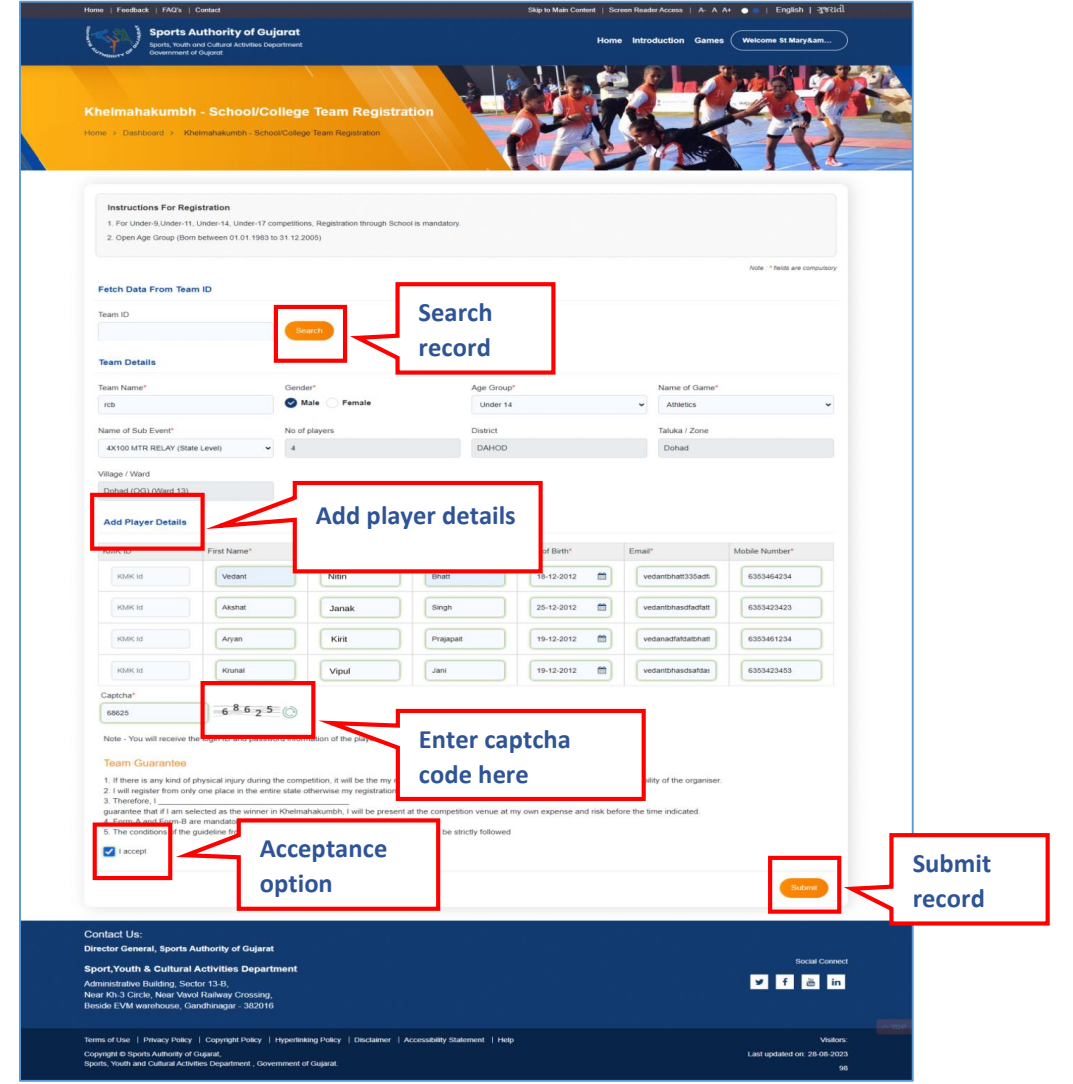

Figure 7-1

- **Fetch Data From Team ID,**
- Team ID: Enter Team ID
- **Team Details as follows,**
- Team Name: Enter team name
- Select Gender: Select 'Male' or 'Female' gender accordingly of team members
- Age Group: Select age group from dropdown

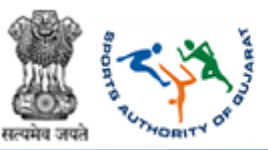

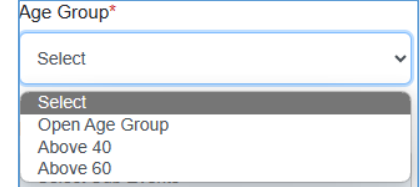

- Name of Game: Select name of game from dropdown given
- Name of Sub Event: Select sub event
- No of players: Enter number of players
- District: Select district from dropdown given

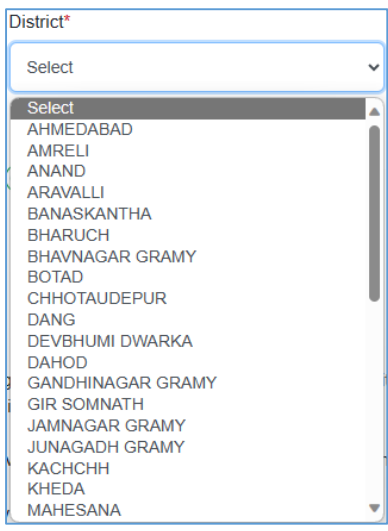

- Taluka/Zone: Select taluka or zone from dropdown given
- Village/Ward: Select the village or ward from dropdown given
- Click Add Player Details to add more players in team
- Enter CAPTCHA as displayed
- **Team Guarantee,**

1. If there is any kind of physical injury during the competition, it will be the my responsibility and my guardian's responsibility, and not the responsibility of the organiser. 2. I will register from only one place in the entire state otherwise my registration will be considered void.

3. Therefore, I

guarantee that if I am selected as the winner in Khelmahakumbh, I will be present at the competition venue at my own expense and risk before the time indicated. 4. Form-A and Form-B are mandatory for each team game

5. The conditions of the guideline from time to time of the Government for Covid-19 have to be strictly followed

- Terms and conditions mentioned for every teams
- Click  $\square$   $\blacksquare$   $\blacksquare$  accepting team terms
- $\overline{\text{Click}}$  the button to search for details
- $Click \left( \frac{Submit}{B} \right)$  the button to save details
	- Note: \* fields are compulsory